# **Attaching Receipts**

Users in the *Bank of America Works* system can upload and store receipt images for later processing.

- > The following file formats are supported for the upload process: .pdf, .png, .jpg, .gif and .jpeg.
- > Receipts must be scanned and uploaded one at a time.
- Each PDF image must be less than 1 MB to upload.
- For Non-PDF images, the size limit can be up to 10 MB.

### Attaching a Receipt to a Transaction

- 1. From the Home page, click **Expenses > Transactions > Accountholder**.
- 2. Click on the TXN number of the transaction, and choose **Manage Receipts**.
- 3. Click Add. Do one of the following:
- 4. Attach a New Receipt:

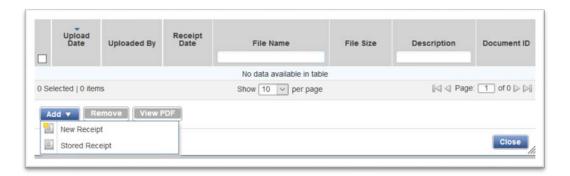

- a. Select New Receipt.
- b. Browse to the desired image.
- c. **Receipt Date** and **Description** are optional. If you do not use these, please name your file with identifying information.
- d. Click **OK**. A confirmation message displays.
- e. Click Close.

- **5.** Attach a **Stored Receipt** (see *Store a Receipt* below):
  - a. Click Stored Receipt.
  - b. Select a receipt from the list.
  - c. Click **Attach**. A confirmation message displays.
  - d. Click Close.

#### Attaching a Receipt to a Transaction (from within the transaction)

- 1. From the Home page, click **Expenses > Transactions > Accountholder**.
- 2. Click on the TXN number of the transaction, and choose View Full Details.
- 3. Click on the tab Receipts.
- **4.** Click **Add**. Do one of the following:

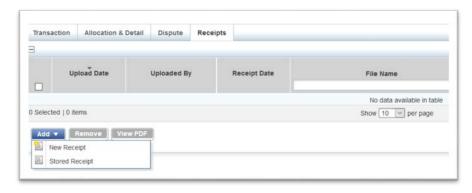

#### **5.** Attach a **New Receipt**:

- e. Select New Receipt.
- f. Browse to the desired image.
- g. **Receipt Date** and **Description** are optional. If you do not use these, please name your file with identifying information.
- h. Click **OK**. A confirmation message displays.
- i. Click Close.
- **6.** Attach a **Stored Receipt** (see *Store a Receipt* below):
  - j. Click Stored Receipt.
  - k. Select a receipt from the list.
  - I. Click **Attach**. A confirmation message displays.
  - m. Click Close.

## To Store Receipts (for later attachment)

- 1. From the Home page, click Expenses > Receipts.
- 2. Click Add.
- 3. Click **Browse** to find the desired image to upload.
- **4. Receipt Date** and **Description** are optional. If you do not use these, please name your file with identifying information.

5.

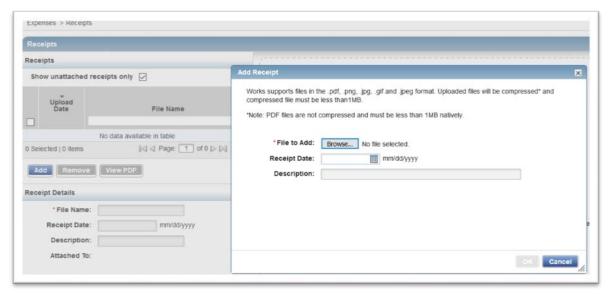

6. Click OK.